## ಕರ್ನಾಟಕಕಟ್ಟಡಮತ್ತು ಇತರನಿರ್ಮಾಣಕಾರ್ಮಿಕರಕಲ್ಯಾಣಮಂಡಳಿ Karnataka Building and Other Construction Workers Welfare Board ಅಪಘಾತಸಹಾಯಕ್ಕಾಗಿಅರ್ಜಿ Application for Accident Assistance

**Step 1**: Go to <u>sevasindhu.karnataka.gov.in</u> website and click on **Departments & Services.** 

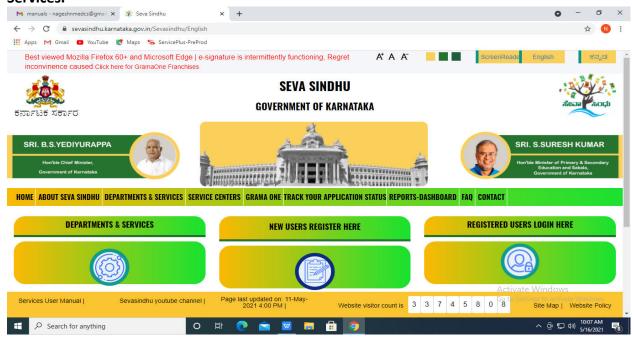

**Step 2**: Click on Karnataka Building and Other Construction Workers Welfare

Board and select Application for Accident Assistance. Alternatively, you can search for Application for Accident Assistance the search option.

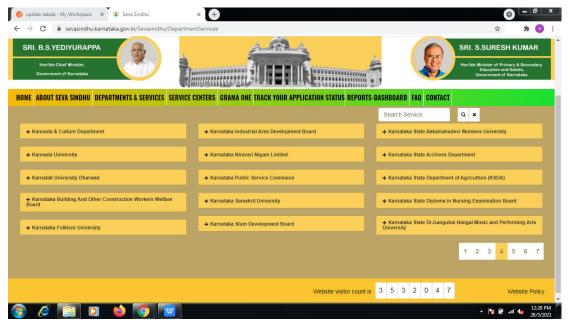

Step 3: Click on Apply online.

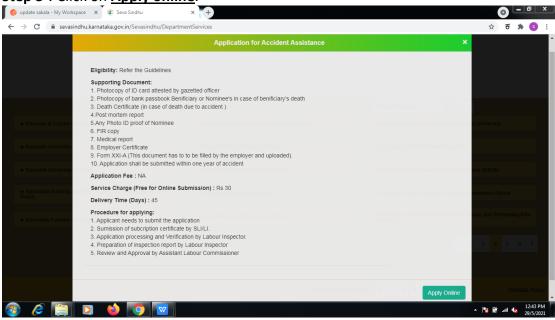

**Step 4**: Enter the username, password/OTP, captcha and click on **Log In** button.

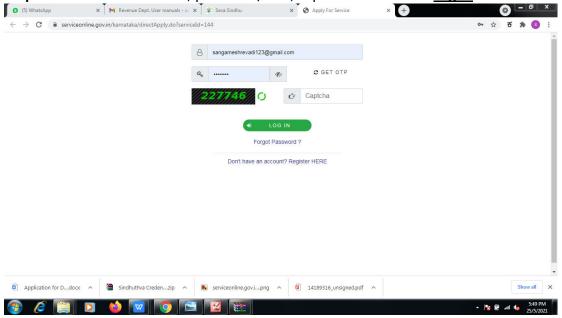

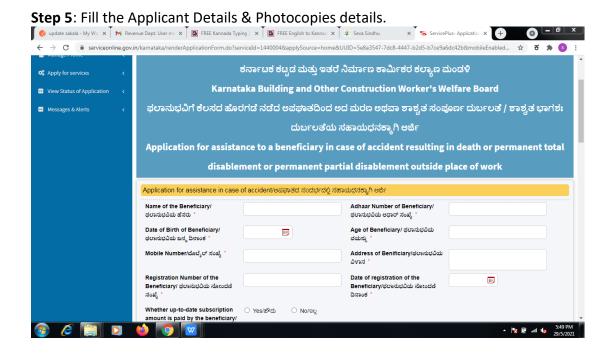

Step 6: Verify the details. If details are correct, select the checkbox ("Yes")& Submit

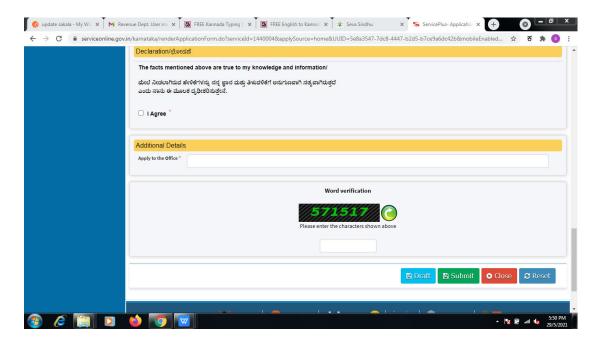

## **Step 7**: A fully filled form will be generated for user verification.

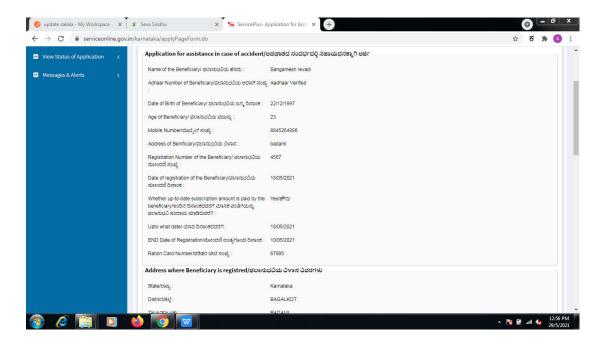

## Step 8 : Click on Attach annexures.

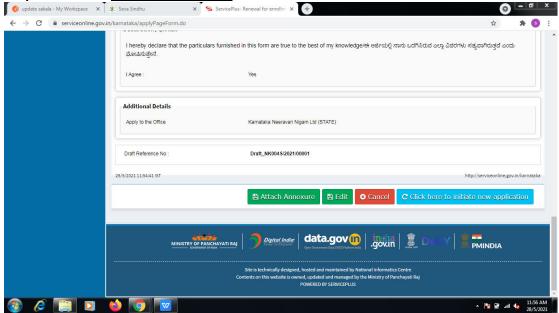

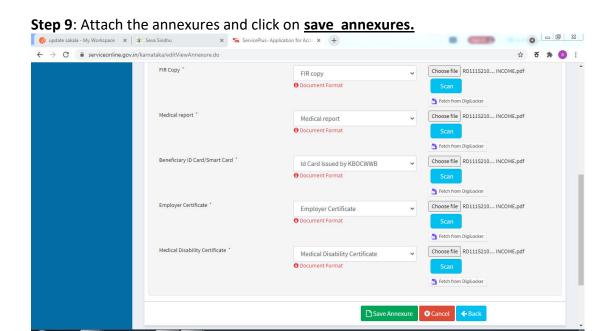

**Step 10**: Saved annexures will be displayed and click on <u>eSign and Make Payment</u> to proceed.

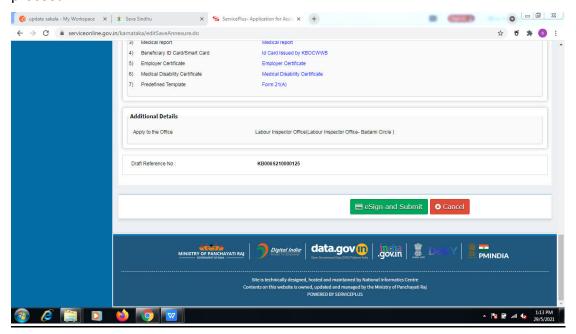

**Step 11 :** Click on I agree with above user consent and eSign terms and conditions and Select authentication type to continue.

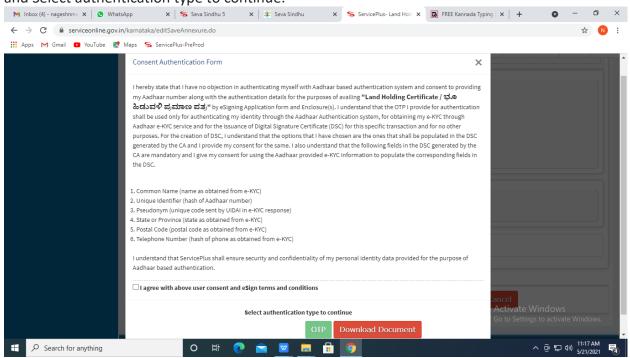

Step 12: Enter <u>Aadhar Number</u> and click on <u>get OTP</u>.

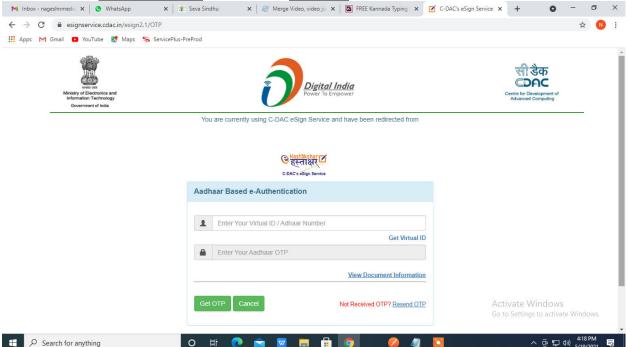

Step 13: Enter OTP and click on Submit

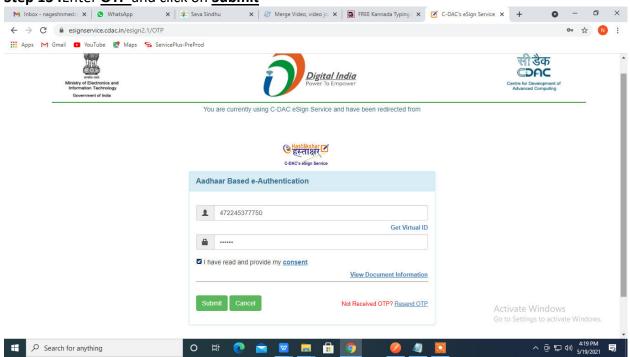

Step 14 : Select the Mode of Payment and click on Make Payment to proceed

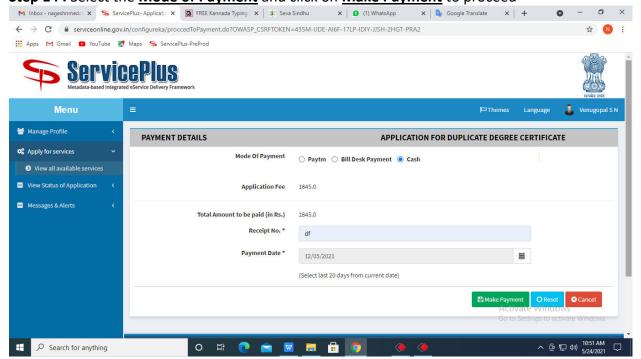

**Step 15**: Select preferred payment method (Credit Card/Debit Card/Internet Banking), enter the required details and click on make payment.

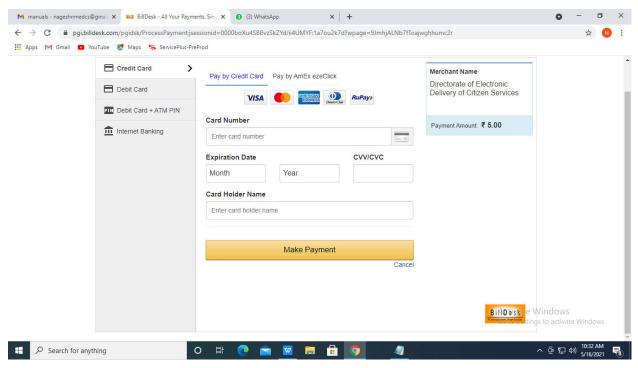

**Step 17 :** To download the certificate, go to the **sevasindhu.karnataka.gov.in** and click on **Registered Users Login Here** 

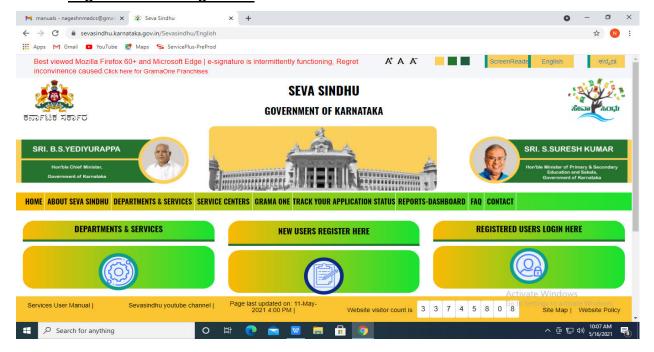

**Step 18**: Once the login page is open, enter your username, password/OTP, captcha and click on **Submit**.

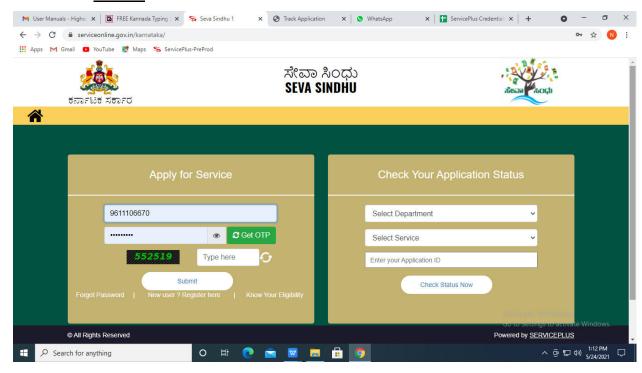

**Step 19** :Click on **View Status of Application --> Track application status**. Enter Application Reference Number (you can refer to Acknowledgment/SMS to get Application Reference Number) and click on **Get Data**.

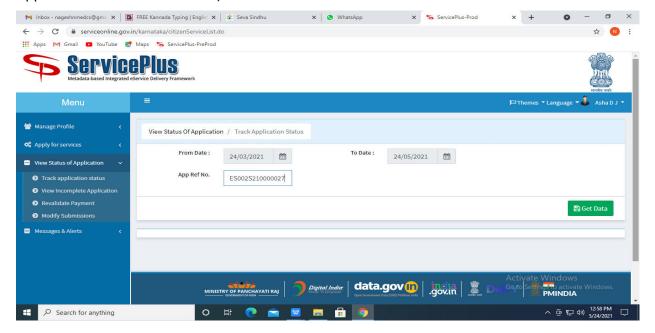

Step 21: Under Issue Document(s), click on Output certificate

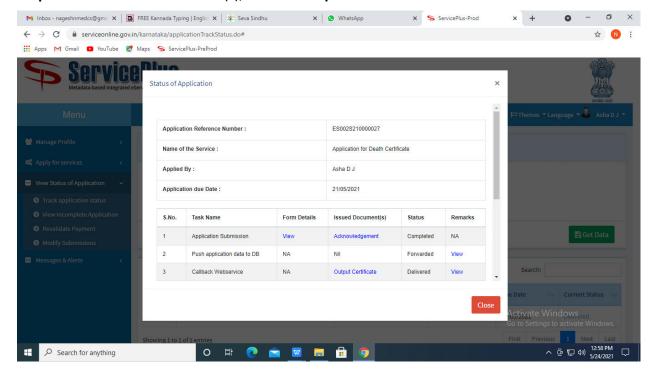

**Step 22**: Duplicate Degree Certificatewill be downloaded. You can print the certificate if required.

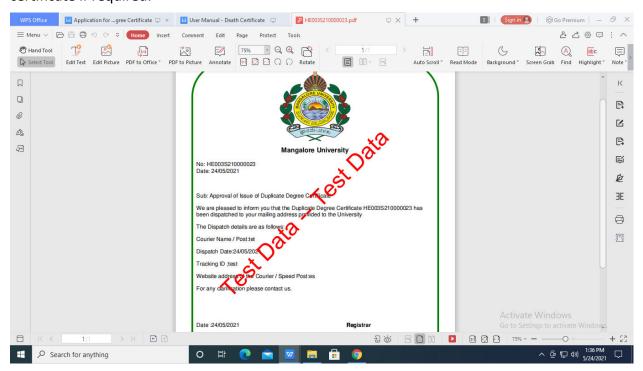